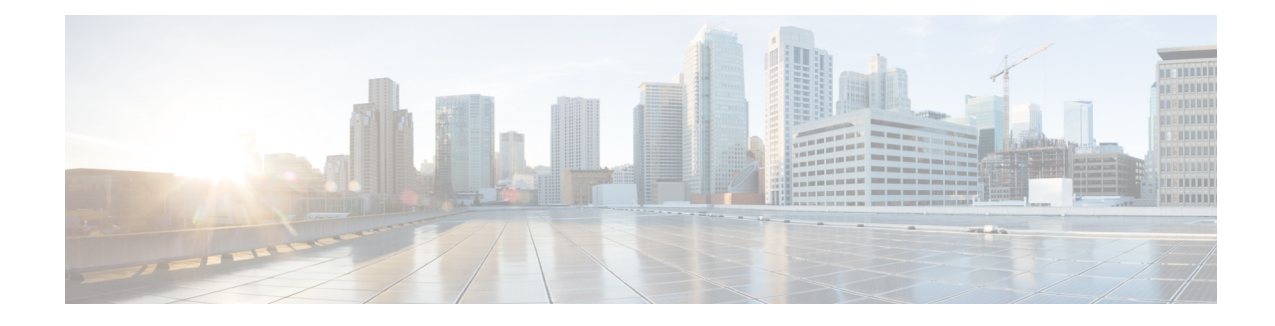

# **Connect to your hosted virtual desktop**

To connect to your hosted virtual desktop (HVD), you must first connect to your corporate network. If you do not connect to the network directly, you must use Cisco AnyConnect.

Your system administrator can provide advice as to whether you must use Cisco AnyConnect before you can log on to your HVD or access other network resources. If you must use Cisco AnyConnect, your administrator can set it to start automatically when you boot and can place the Cisco AnyConnect shortcut on your Cisco Virtualization Experience Client desktop.

After you connect to the corporate network, you log on to your HVD by using one of the following methods:

- Citrix XenDesktop (opens in Mozilla Firefox)
- Citrix XenClient
- VMware Horizon View Client

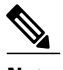

**Note** You must use the connection method set up for your network.

- Cisco [AnyConnect,](#page-0-0) page 1
- Citrix [connection,](#page-1-0) page 2
- VMware [connection,](#page-3-0) page 4

## <span id="page-0-1"></span><span id="page-0-0"></span>**Cisco AnyConnect**

Cisco AnyConnect is virtual private network (VPN) software. If you need to connect to your corporate network from a remote location, you can use Cisco AnyConnect. Your system administrator configures Cisco AnyConnect for you and provides your user name and password.

### **One time password**

One time password (OTP) is an additional security feature that your system administrator can set up. With OTP, you generate a new password each time you connect to the virtual private network (VPN) by using AnyConnect.

The method of generating the OTP can vary; for example, some sites may use software tokens, while others may use hardware tokens. The deployment can differ as well, according to the site security requirements. The OTP may be the only password you require, in which case you enter your OTP along with your user name. Alternately you may be required to enter your user name and password, and following a successful initial authentication, be prompted to enter your OTP.

Enter your credentials as directed by your system administrator.

### **Connect to your corporate network**

Use Cisco AnyConnect to connect to your corporate network from a remote location.

#### **Before You Begin**

At minimum, you require a user name and password. Depending on the network security, you may require a one time password. If you do not know your user name and password, or know how to obtain your one time password, contact your system administrator. Enter your credentials as instructed by your system administrator.

#### **Procedure**

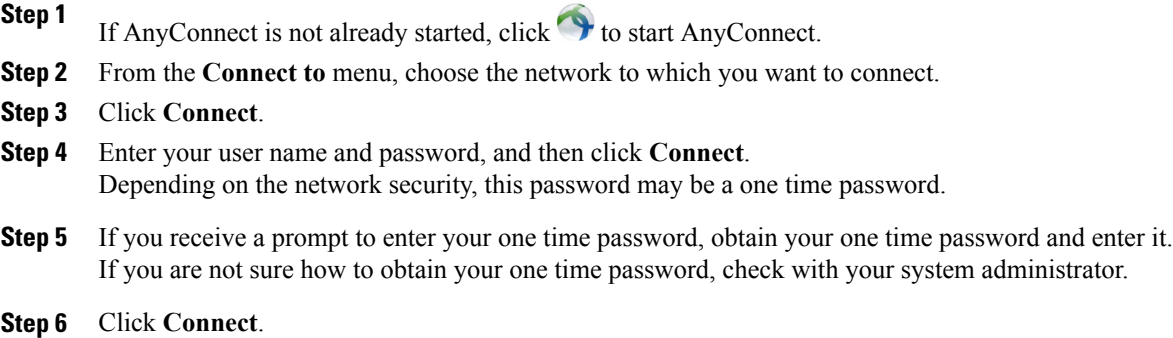

#### **Related Topics**

One time [password,](#page-0-1) on page 1

## <span id="page-1-0"></span>**Citrix connection**

After you connect to the corporate network, either directly or by using Cisco AnyConnect, you can connect to your hosted virtual desktop (HVD) and use other network resources. If your Cisco Virtualization Experience Client connects to your HVD over a Citrix XenDesktop connection, or over a Citrix XenApp connection, the log on page opens in Mozilla Firefox. Your system administrator can place the shortcut icon for either connection on the Cisco Virtualization Experience Client desktop. Alternately, your administrator can set XenDesktop or XenApp to start automatically when you boot your Cisco Virtualization Experience Client.

You require a username and password to connect to your HVD. If you do not know your username and password, contact your system administrator.

The following image shows the Citrix XenDesktop log on page.

**Figure 1: Citrix XenDesktop log on**

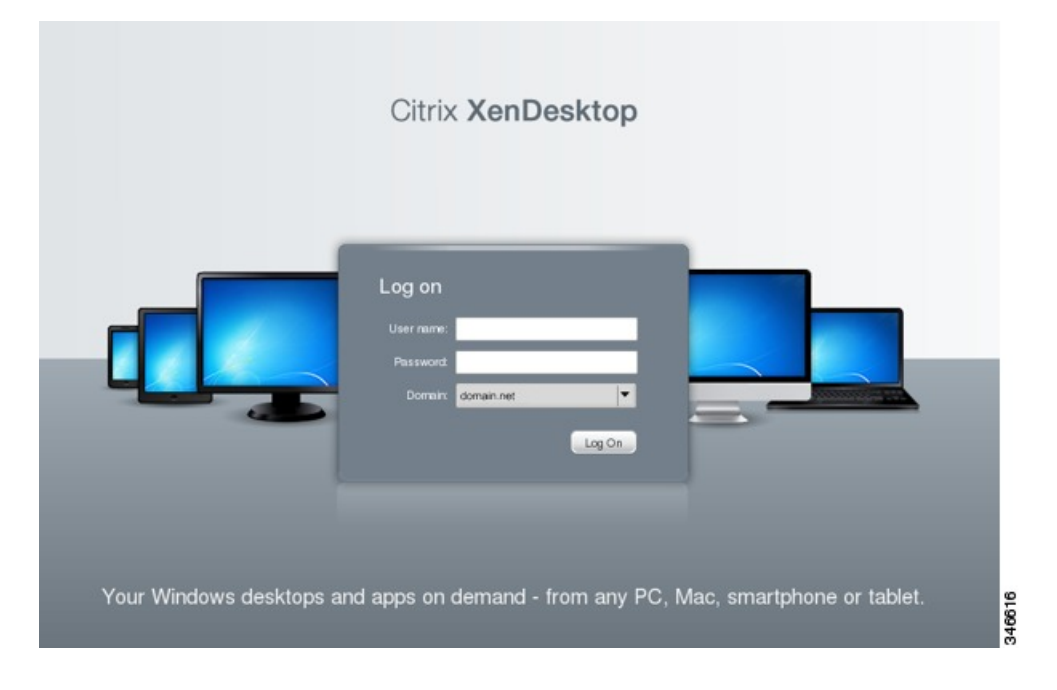

The following image shows the Citrix XenApp log on page.

**Figure 2: Citrix XenApp log on**

Г

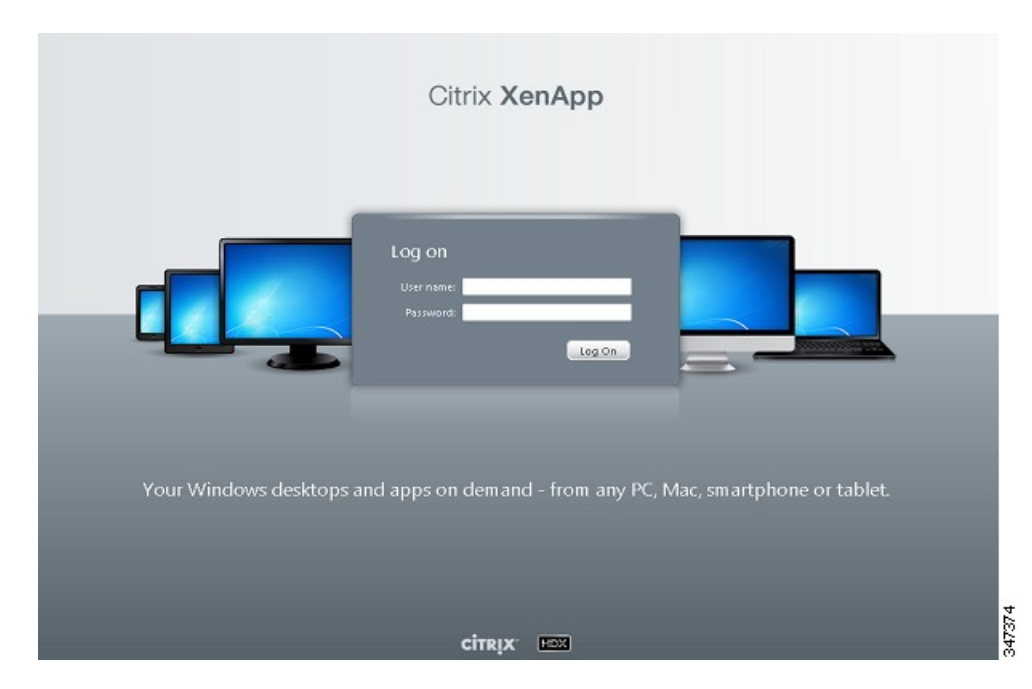

### <span id="page-3-0"></span>**VMware connection**

After you connect to the corporate network, either directly or by using Cisco AnyConnect, you can connect to your hosted virtual desktop (HVD) and use other network resources. If your Cisco Virtualization Experience Client connects to your HVD over a VMware connection, you use VMware Horizon View Client to log on. Your administrator can place the shortcut icon for VMware Horizon View on your Cisco Virtualization Experience Client desktop, or set VMware Horizon View Client to start when you boot the Cisco Virtualization Experience Client.

You require a username and password to connect to your HVD. If you do not know your username and password, contact your system administrator.

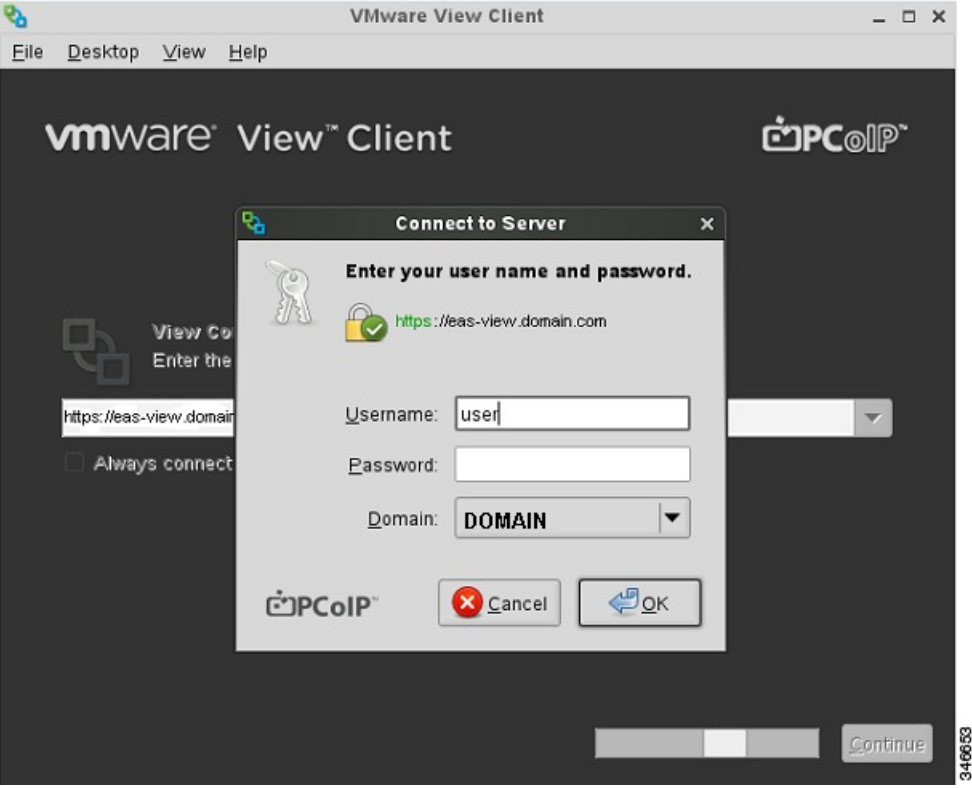

**Figure 3: VMware Horizon View Client log on**